# Frequently asked questions

#### 1. GENERAL

- Can I see demo of [Wachete?](#page-1-0)
- Can I [monitor](#page-1-1) just a section of a web page
- Does my PC or phone has to be switched on and [connected](#page-1-2) to Internet all the time to monitor pages
- I would like to monitor [changes](#page-1-3) in PDF, JPG, DOC, DOCX, XLSX, AVI and other media files, is it possible
- Can I monitor page which requires to log in with [password](#page-1-4) before
- Is it possible to see [visual changes](#page-1-5) preview on the actuall page
- I would like to ignore some part on the page, because it generates not relevant [notifications](#page-2-0)
- In the "My [Wachets"](#page-3-0) section, why the time on the wachet is higher than 1 hour although I set it to check every hour
- What is the difference between [normal and](#page-3-1) dynamic pages?
- Can I generate a RSS feed from a [webpage](#page-3-2)
- I am interested in a paid [subscription,](#page-3-3) can I cancel any time
- Can I export my [wachets](#page-3-4) which I monitor or data?
- What do the [small icons](#page-3-5) in front of wachet name mean?

#### 2. NOTIFICATIONS

- How does the [notification](#page-4-0) email look like when a web site has changed
- I'm getting error [notifications](#page-4-1) which I'm not interested in. Can I filter them out?
- Can I receive [notifications](#page-4-2) to multiple emails
- What is the ["Notifications"](#page-4-3) section in the navigation bar
- Can I set different [conditions](#page-5-0) for being notified via email
- I would like to receive SMS to my mobile when page has [changed,](#page-5-1) is it possible
- I would like to receive [notifications](#page-5-2) about web changes to Slack chat or Discord chat
- I would like to make my own [expression](#page-5-3) and condition for notification
- How does the content of the [webhook](#page-5-4) look
- How can I make sure that the webhook was really sent from [Wachete?](#page-6-0)
- 3. COMPUTE WACHETS AND COMBINING VALUES FROM SEVERAL WACHETS
	- I would like to use and combine values from [several Wachets,](#page-6-1) is it possible?

#### 4. AUTOMATED CRAWLING OF SUBPAGES

I would like to monitor a whole website including [subpages.](#page-7-0) Do I need to add all the subpages manually

[Back](javascript:history.go(-1))

<span id="page-1-0"></span>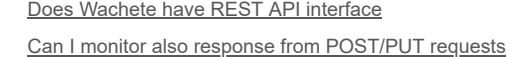

[5. WEBMASTERS](https://www.wachete.com/) AND PROGRAMMERS

### Can I see demo of Wachete?

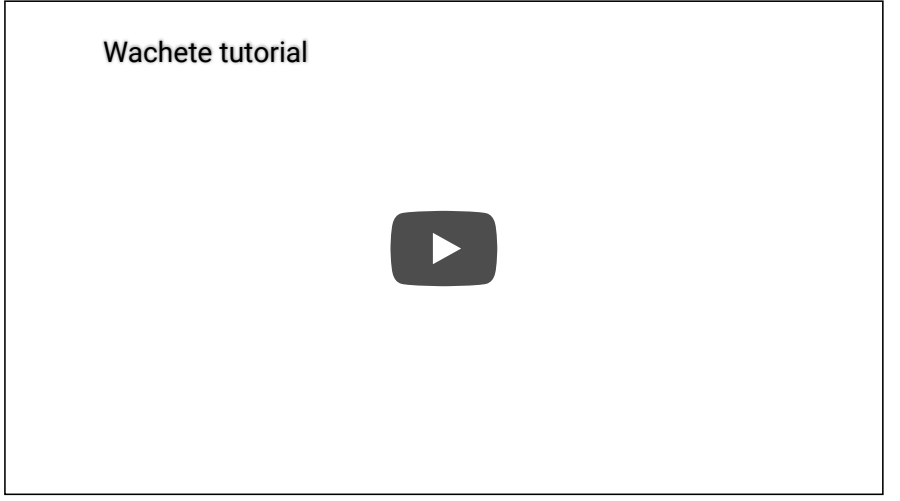

### <span id="page-1-2"></span><span id="page-1-1"></span>Can I monitor just a section of a web page?

Yes. When creating a new task, simply select the area you are interested in. You can select some text/number, a section on a page or the entire page.

#### <span id="page-1-3"></span>Does my PC or phone has to be switched on and connected to Internet all the time to monitor pages?

No. All monitoring is running and happening on our servers which are in different locations around the world.

### <span id="page-1-4"></span>I would like to monitor changes in PDF, JPG, DOC, DOCX, XLSX, AVI and other media files, is it possible?

Yes. Good news, Wachete is able to extract text from PDF, XLSX, MS Word and DOCX files and monitor them for changes. Other file types we check if the size and the last modified time have changed, if yes, we notify you. Simply create a new task, and enter the URL of the file you are interested in.

<span id="page-1-5"></span>Can I monitor page which requires to log in with password before?

Is it possible to see visual changes preview on the actuall page?

Yes. Edit your wachet and set **What would you like to extract?** to **HTML**. Afterwards in Wachet details and history table click on small icon **Show visual differences** under date. Preview of differences will open.

*Example:*

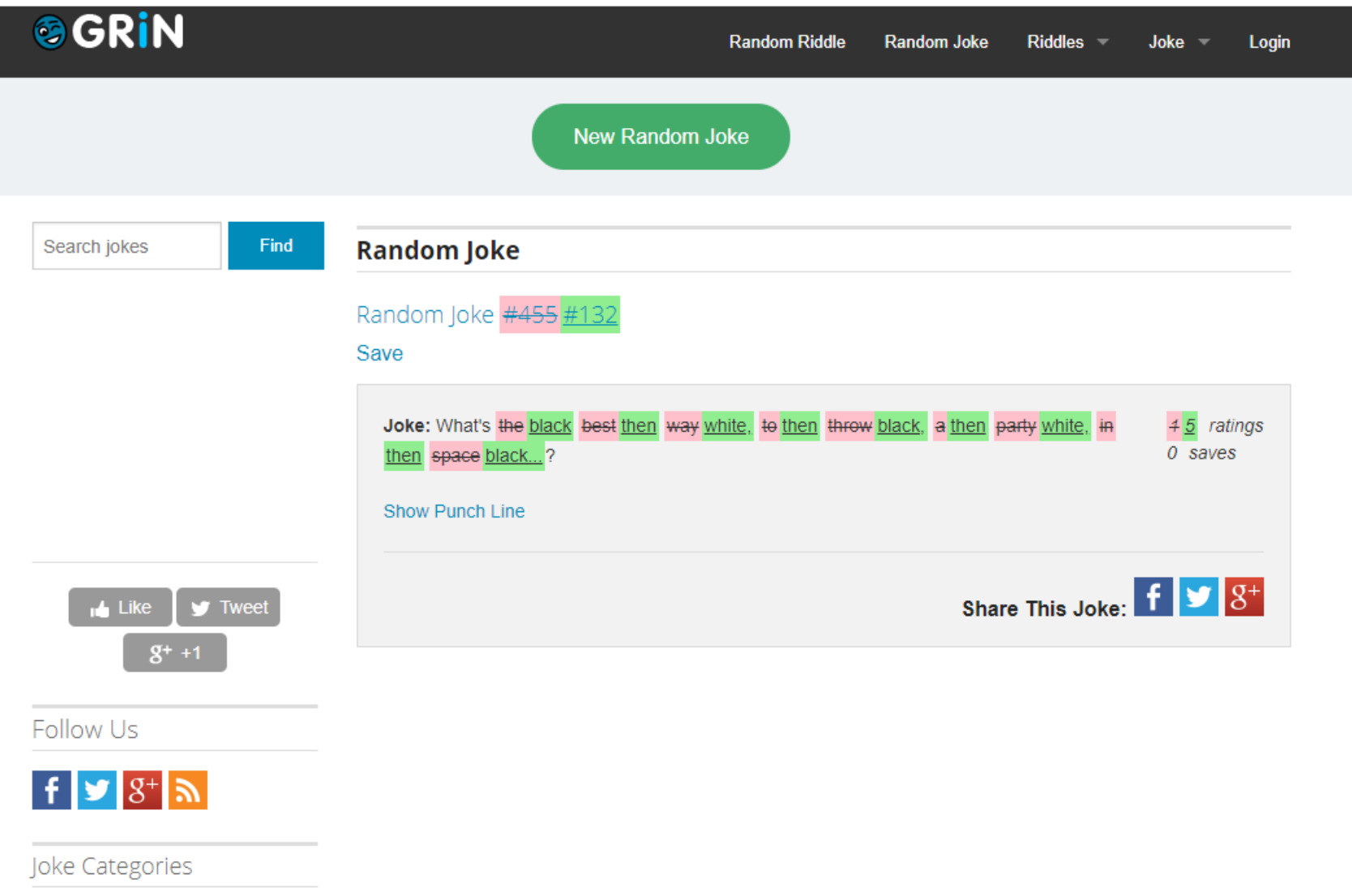

<span id="page-2-0"></span>**Good Jokes Short Jokes** 

[Back](javascript:history.go(-1))

[If your page contains par](https://www.wachete.com/)t like date and time which constantly changes and you want to filter such noise, you can edit wachet and in advanced options enter **Exclude Xpath Useful xpaths Ignore div elements with class 'date':** //div[contains(@class, 'date')]

<span id="page-3-0"></span>**Ignore all links:** //a **Ignore elements with attribute test:** //\*[@test] **All topics which does not contain text 'Miss':** //h2[not(contains(text(), ' Miss'))]

More info about xPath can be found [here](https://www.w3schools.com/xml/xpath_syntax.asp)

### <span id="page-3-1"></span>In the "My Wachets" section, why the time on the wachet is higher than 1 hour although I set it to check every hour?

In the "My Wachets" section, we are showing the last time when something has changed. The most recently changed wachets are on the top of the list. Once you get into the detail page of the wachet, you will see the time when we last checked the page and the time when it has changed.

### What is the difference between normal and dynamic pages?

<span id="page-3-2"></span>In general most of the pages can be monitored as normal page. Some pages where content is generated by Javascript like stocks price or other dynamic pages with graphs should be monitored as dynamic. You can find out easily if you need to monitor page as dynamic. If you open page in our preview and you can see the content you want to monitor then it's normal page. If you need to change in preview options to dynamic to see your content then the page is dynamic. Dynamic wachets have symbol  $*$ 

#### <span id="page-3-3"></span>Can I generate a RSS feed from a webpage?

Yes. After you created a wachet, go to the detail of the wachet. Click on the RSS icon and you will get the URL to your RSS feed for changes in values or for notifications triggered. Afterwards add this URL to your favorite RSS reader.

#### <span id="page-3-4"></span>I am interested in a paid subscription, can I cancel any time?

Yes. You can cancel any subscription at any time.

#### Can I export my wachets which I monitor or data?

There are 3 ways how you can export data from wachete.

In wachets view select with small checkbox in right bottom corner all wachets you want to export. You can select up to 20 of them. Press **Export** button on top. Excell file will be generated with last 100 values from selected wachets.

<span id="page-3-5"></span>Second option is to select wachets same way like in above step, but this time click **Edit** button on top. Multiedit window opens and on bottom you find button **Export**. You will be able to download text file with all URLs and names of wachets you monitor. This text file can be also used to again import your wachets to our system, by copy&paste it to multiedit text box.

Last option is to navigate to Profile -> Account and click **Export monitored URLs**. This will provide Excell file with all URLs you have in system.

[Back](javascript:history.go(-1))

## NOTIFICATIONS

How does the notification email look like when a web site has changed?

Red parts is representing removed text, and green is text which was added on the page.

Subject: Wachete notification From: info@wachete.com

Hi there!

You wanted to be notified about changes, right? So here they are…

<span id="page-4-0"></span> $\mathbf{J}$  - flow watch (interaction with page, like inserting login/password)  $\mathbf w$  - crawling wather (auto discovery of subpages from root page)  $\mathbf w$  $\mathcal{L}^{\mathcal{L}}(\mathcal{L}^{\mathcal{L}})$  - compute wachets to calculate new value) of  $\mathcal{L}^{\mathcal{L}}$ 

**Wachet name** [E15.cz - News, politics](https://www.wachete.com/wachet/f0d24430-1)

**URL** <http://e15.cz/>

...

...

Elections of the President of the Czech Republic by the Parliament of the Czech Republic were held on FriThursday 8 February and Saturday 9 February 200812,[1] to select a successor to incumbent Vaclav Klauspresident for a five-year term beginning on 7 March 2008. The candidates standing for election were Klaus and University of Michigan Professor Jan Vejnar.[2]

<span id="page-4-1"></span>I'm getting error notifications which I'm not interested in. Can I filter them out?

If you want to disable all error notifications edit wachet definition and uncheck **Notify me when an error occurred** option.

<span id="page-4-2"></span>If you want to disable only specific error like The server returned an error response: ServiceUnavailable navigate to **Notifications** and click on **show details** of the error notification you would like to disable. On the bottom there is an **Ignore** button which would ignore same error notifications for the wachet in the future.

To enable notifications again edit wachet definition and navigate to **+Show advanced options**. Under **Notifications** tab you'll see **Ignore error notifications** where you can select errors which you want to enable again.

#### <span id="page-4-3"></span>Can I receive notifications to multiple emails?

Yes. In your profile add a new email address. After that, when creating/editing a wachet, open the advanced settings section and choose to which email the notificatios should be sent.

#### <span id="page-5-0"></span>[There you can find all the](https://www.wachete.com/) notifications that have been triggered for your wachets. For example, when we find out that a web page has changed, we notified  $\log p$ [Back](javascript:history.go(-1))

#### <span id="page-5-1"></span>Can I set different conditions for being notified via email?

Wachete's most popular notification is when a web page has changed, but you can also set up a notification when page contains specific a text, or when some numeric value on page riches some threshold or starts growing. And many more.

#### <span id="page-5-2"></span>I would like to receive SMS to my mobile when page has changed, is it possible?

notifications in the mobile app. Don't forget to setup notifications while creating your wachet.

Yes. Wachete integrates with [Zapier](https://zapier.com/zapbook/wachete/). Just create a Zap where the trigger is a Wachete notification and then send it via SMS.

#### I would like to receive notifications about web changes to **Slack** chat or **Discord** chat

Fortunately we support this. Add this [application](https://slack.com/apps/A0F7XDUAZ-incoming-webhooks?page=1) to your **Slack** workspace.

<span id="page-5-3"></span>Afterwards take your webhook URL from new application (https://hooks.slack.com/services/EXAMPLE) and paste it when editing wachet, in Advanced section and Notification tab, into field Webhook. That's all.

For **Discord** you can find manual [here](https://support.discordapp.com/hc/en-us/articles/228383668-Utiliser-les-Webhooks) on how to get webhook URL. Afterwards edit your wachet like described for Slack above.

#### I would like to make my own expression and condition for notification

For monitoring of numeric values you can choose notification type **expression**. You can write simple evaluation. If it is evaluated to **true** we will send notification. Example: cn > pn (You will be notified when current value is bigger than previous)

**Variables:** cn (current numeric value), pn (previous numeric value) **Functions:** abs(value), floor(value), ceil(value), round(value, decimals) **Numeric operators:** +, -, /, \*, %, ^, () **String operators:** + **Logical operations:** <, >, <=, >=, ==,  $88$ , ||, !=

In case you use **Compute wachet** all variables which you defined related to wachets involved can be used in above expressions and notifications.

#### **Usefull expressions**

<span id="page-5-4"></span>Notify me only when the value crosses threshold 10: **cn >= 10.0 and pn < 10.0** Notify me only when the value goes up by predefined step 1.5: **floor(cn / 1.5) > floor(pn / 1.5)** Notify me only when the value changes by predefined step 1.5: **floor(cn / 1.5) != floor(pn / 1.5)**

#### How does the content of the webhook look

You can specify in the advanced section of the wachet setting webhook which we call if any alert is triggered. HTTP operation is POST and this is how the JSON content looks

<span id="page-6-0"></span>}

 $\mathbf{A}$  $\blacksquare$ USCHU: UHUOHUIZ-JIU I-HH I J-000 I-TUUHUUHCCO IC "name": "CNN highlights", "url": "http://cnn.com/", "alertUrl": "https://www.wachete.com/wachet/2a4c09ca-c166-42f5-a7eb-dda01e674?alertId=WDFE6GA3Y...", "current": "President changed his plans for visit", "previous": "Big storm is coming this night", "nested": []

#### How can I make sure that the webhook was really sent from Wachete?

To make sure that the webhook was sent from Wachete service, you can verify webhook signature sent in **x-wachete-signature** header. To get your webhook secret please sent email to [service@wachete.com](mailto:service@wachete.com).

#### PHP code for signature verification

\$calculatedSignature = hash\_hmac("sha256", \$payload, \$secret, false); //TODO: compare calculated signature with signature received in webhook

#### C# code for signature verification

byte[] secretBytes = Encoding.UTF8.GetBytes(secret); byte[] payloadBytes = Encoding.UTF8.GetBytes(payload); byte[] hash = new HMACSHA256(secretBytes).ComputeHash(payloadBytes); StringBuilder sb = new StringBuilder(); foreach (byte x in hash) { sb.Append(\$"{x:x2}"); } string calculatedSignature = sb.ToString(); //TODO: compare calculated signature with signature received in webhook

### <span id="page-6-1"></span>COMPUTE WACHETS AND COMBINING VALUES FROM SEVERAL WACHETS

[Back](javascript:history.go(-1))

When creating new Wachet, choose **Combine values from existing wachets** option and select relevant Wachets as source of data. You can pick up to 5 Wachets. Name each Wachet (e.g. usd to eur and google stock price) and write your own expression combining these names (e.g. usd to eur \* google stock price). These names could be also used in notification expression.

We will generate history and chart the same way as for ordinary Wachet.

<span id="page-7-0"></span>Here are operations and functions which you can use in expression field: **Functions:** abs(stock\_price), floor(stock\_price), ceil(stock\_price), round(stock\_price, 2) **Numeric operators:** +, -, /, \*, %, ^, () **String operators:** +

another one. You can combine these by creating **Compute wachet**. Compute wachets have symbol ⚙

### AUTOMATED CRAWLING OF SUBPAGES

I would like to monitor a whole website including subpages. Do I need to add all the subpages manually?

<span id="page-7-1"></span>Wachete is perfect for monitoring whole website including subpages. It will follow all the links on the first page and crawl all the subpages. We will automatically start monitoring all the subpages will we find. When creating wachet select **Crawling full page including subpages**. Crawling is done until 3rd level of subpages. As this might find several hundreds of subpages you will probably need to get one of our paid subscriptions. You can also filter URL which you don't want to crawl in advanced section. Crawling wachets have symbol 目

And what if would like to crawl a whole website including subpages but only certain part on all pages.

<span id="page-7-2"></span>During creation of wachet, select **Crawling full page including subpages**, afterwards button **Change selected content**. Select the area on the root page which appears on same place also on subpages. We will extract and monitor only this part. In advanced section **URL filtering** check option **Ignore pages which return error**.

### WEBMASTERS AND PROGRAMMERS

I am **Web master** and I would like to have on my page button to enable people to monitor changes on my page with Wachete and get email notification

Just copy bellow HTML code to your web page:

<span id="page-7-3"></span><button style="padding:14px 14px 14px 35px;cursor:pointer;border-radius:3px;border:0;background:url('https://www.wachete.com/img/favicon/favicon-32x32.png') 3px 4px #1abc9c no-repeat;font:14px 'HelveticaNeue','Helvetica Neue',Helvetica;color:#FFF;font-weight:bold;" onclick="window.location.href='https://www.wachete.com/new-wachet? url='+encodeURIComponent(window.location.href);">Monitor this page</button>

<span id="page-8-0"></span>Yes you can. Enter URL and in preview select part of JSON to monitor. For PUT and POST requests see [below](#page-8-1) in this document how to monitor PUT/POST

#### <span id="page-8-1"></span>Does Wachete have REST API interface?

Yes we support all operations via REST API, which are available on the web. You can add new page to monitor, list monitored pages, get values of monitored page, check notifications or webhooks/http callbacks if page has changed. Documentation can be found [here](https://www.wachete.com/api)

#### Can I monitor also response from POST/PUT requests?

Yes you can although this is little bit more advanced. When creating new wachet enter following URL and replace variables.

https://api.wachete.com/v1/proxy/forward?

method=**METHOD**&url=**URL\_ENCODED\_URL**&body=**URL\_ENCODED\_BODY**&headers=**URL\_ENCODED\_JSON\_OF\_HEADERS(OPTIONAL)**&responseContentType=**CONTENT\_TYPE(OPT** *Example:*

https://api.wachete.com/v1/proxy/forward?method=POST&url=http://httpbin.org/post&body=mydata&headers={%22ContentType%22:%22application/json%22}

#### You didn't find the answer you were looking for?

Don't hesitate to contact us at [info@wachete.com](mailto:info@wachete.com) and we will answer any of your questions.

Write us at [info@wachete.com](mailto:info@wachete.com) Like us on [Facebook](https://www.facebook.com/wacheteApp) Follow us on **Twitter** 

> [Terms and conditions](https://www.wachete.com/terms-and-conditions) [Privacy statement](https://www.wachete.com/privacy-statement) Wachete s.r.o. - Prague, Czech Republic